## **RICERCA DELLE RIVISTE NEL CATALOGO ONLINE**

Per la ricerca in OPAC, oltre alla consueta ricerca base, si consiglia di usare la funzione di ricerca avanzata (**Advanced search**) con le seguenti impostazioni:

- **Keyword:** inserire qui i dati che si cercano (per esempio il titolo)
- **Item Type**: Continuing resources
- **Location and availability:** Studium Biblicum Franciscanum
- **Sorting:** Sort by Title (A-Z)

## **VISUALIZZAZIONE DELLE RIVISTE NEL CATALOGO ONLINE**

**A – vista sintetica.** Quando si fa una ricerca in Opac e si hanno più risultati che soddisfano i parametri di ricerca questi vengono visualizzati in vista sintetica. Eccone un esempio:

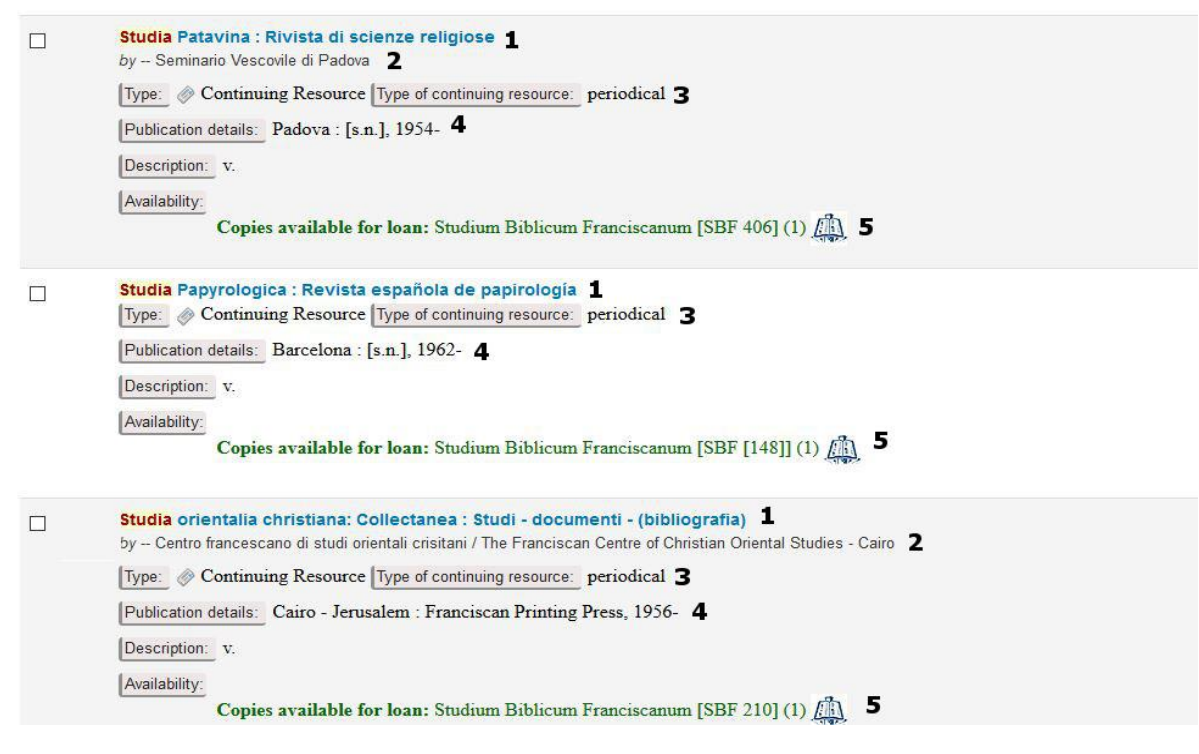

In questa immagine sono visibili:

- **1:** Titolo della rivista
- **2:** Eventuale ente o persona autore o direttore della stessa
- **3:** Tipologia di risorsa descritta (libro o rivista): tutti le riviste sono identificate come "Continuing resource"
- **4:** Dati di pubblicazione della rivista
- **5:** Biblioteca che possiede la rivista e segnatura di collocazione della rivista

**B – Visualizzazione dettagliata (Normal view).** Nel momento in cui si apre il record di una rivista si entra nella visualizzazione dettagliata. La finestra che si apre è divisa in due sezioni.

La prima è relativa alla descrizione bibliografica della rivista:

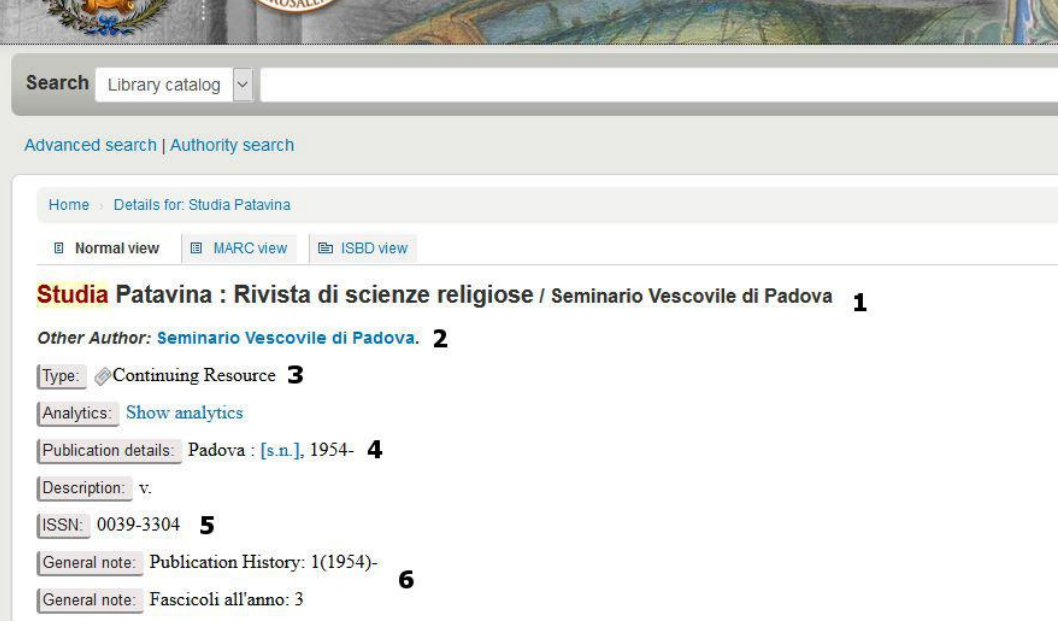

Sono qui comprese tutte le informazioni della vista sintetica (**1:** Titolo; **2:** ente autore; **3:** è una rivista; **4:** dati di pubblicazione) e altre ulteriori informazioni quali:

**5:** ISSN

**6:** Note di vario genere presenti in FileMaker e relative alla pubblicazione della rivista (per esempio la storia della rivista e il numero di fascicoli all'anno, ma anche il titolo precedente e quello successivo ove presenti)

La seconda parte della pagina comprende invece le informazioni base riguardanti l'abbonamento della rivista e gli ultimi fascicoli ricevuti:

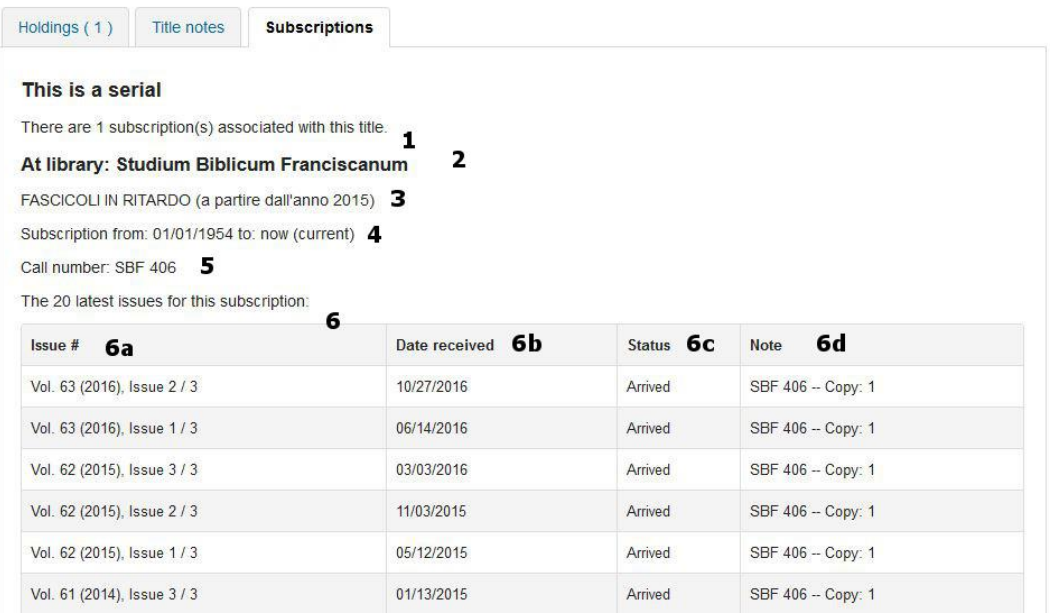

Si trovano qui alcune **informazioni di sistema** relative alla gestione della rivista tramite Koha

**1:** c'è un abbonamento legato alla rivista (cioè la biblioteca ha ricevuto/riceve i fascicoli della rivista) **2:** quale biblioteca è/è stata abbonata a questa rivista

E informazioni legate invece alla **gestione fisica** della rivista e al suo **posseduto**:

**3:** note presenti in FileMaker e utili per gli utenti (fascicoli mancanti, fascicoli in ritardo, etc.)

**4:** se l'abbonamento è attivo oppure chiuso (informazione gestita da FileMaker tramite il campo Life –>

Current = abbonamento attivo; Extinct = abbonamento chiuso)

**5:** segnatura di collocazione della rivista

**6:** tabella relativa agli ultimi 20 fascicoli arrivati ordinati dal più recente al più vecchio. Essa comprende le seguenti informazioni:

**6a:** Volume (anno) fascicolo (nella forma in cui le informazioni erano presenti in FileMaker)

**6b:** data di registrazione del fascicolo in biblioteca (cioè il campo Entry Date di FileMaker)

**6c:** stato del fascicolo: esso indica se il fascicolo in questione è arrivato, è in ritardo oppure manca.

**6d:** note relative al fascicolo quali per esempio la segnatura di collocazione e il numero di copia.

Nel caso in cui il periodico fosse trattato come monografia (e quindi non sia collocato tra le riviste ma tra i libri) e i vari fascicoli ad esso appartenenti non fossero registrati in FileMaker (dal momento che sono stati trattati come libri) questa informazione è data nella sezione relativa all'abbonamento:

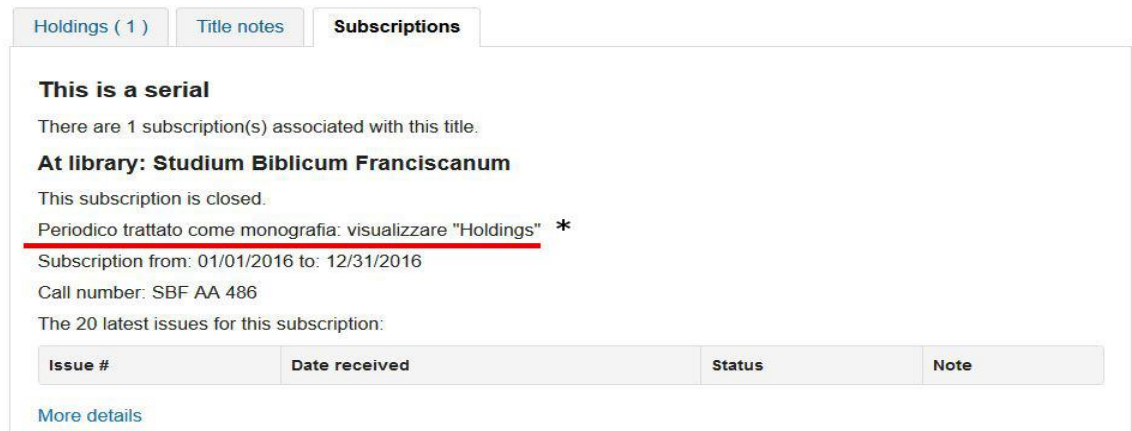

Si rimanda qui alla visualizzazione di Holdings in cui si troverà l'indicazione della segnatura di collocazione e alcune note relative al posseduto:

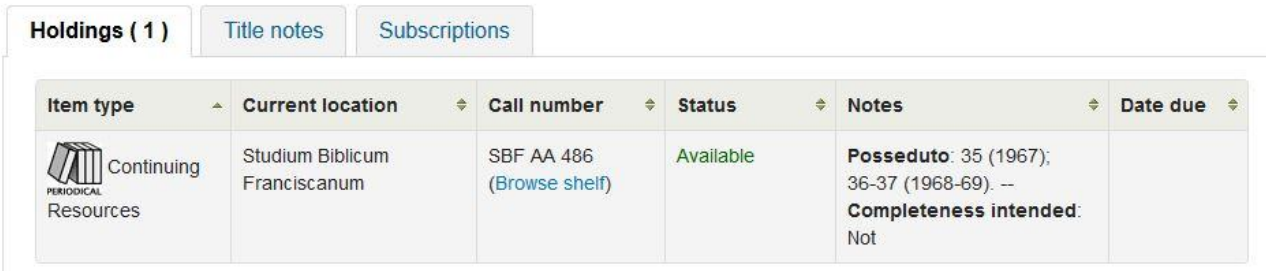

**C – visualizzazione dettagliata del posseduto completo.** Sotto la tabella relativa agli ultimi 20 fascicoli arrivati si trova l'indicazione "More details" che apre la visualizzazione del posseduto completo della rivista diviso per anno di uscita dei vari fascicoli:

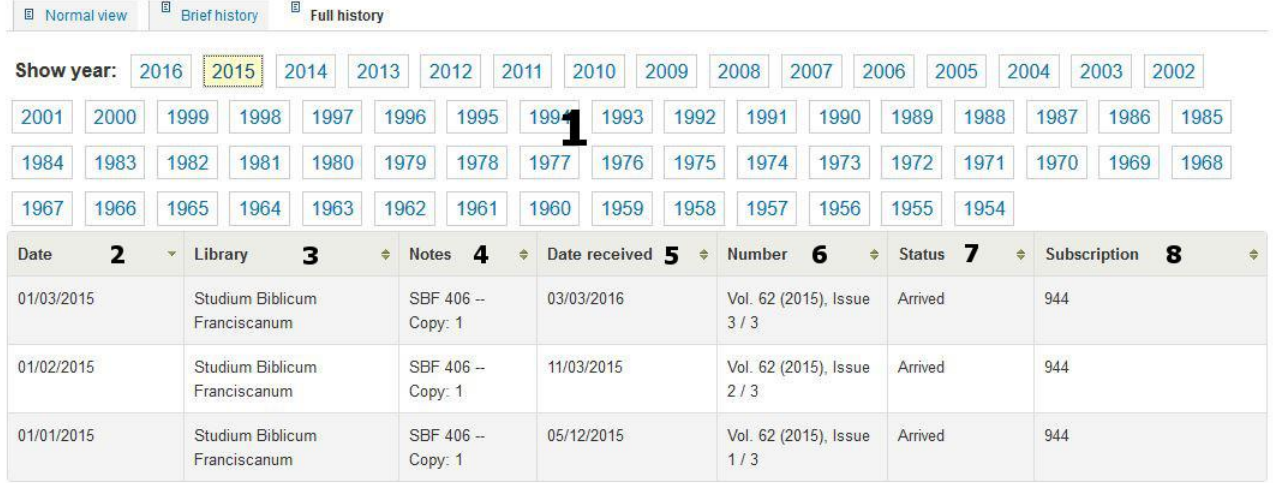

## Full subscription history for Studia Patavina

Nella parte superiore (**1**) sono presenti tutti gli anni di cui si possiede almeno un fascicolo.

Cliccando su uno di essi si visualizzano i dettagli relativi ai fascicoli pubblicati in quell'anno:

**2:** data di pubblicazione del fascicolo (per i fascicoli registrati in FileMaker fare riferimento al solo anno di pubblicazione – mese e giorno sono stati inseriti convenzionalmente)

**3-4-5-6-7:** le stesse informazioni (in ordine leggermente diverso) presenti nella visualizzazione precedente (Normal view)

**8:** numero di controllo di Koha legato all'abbonamento della rivista

**D – visualizzazione sintetica del posseduto.** Se si clicca sull'etichetta "Brief history" (in alto sopra gli anni di pubblicazione) si visualizza invece una sintesi complessiva del posseduto del periodico:

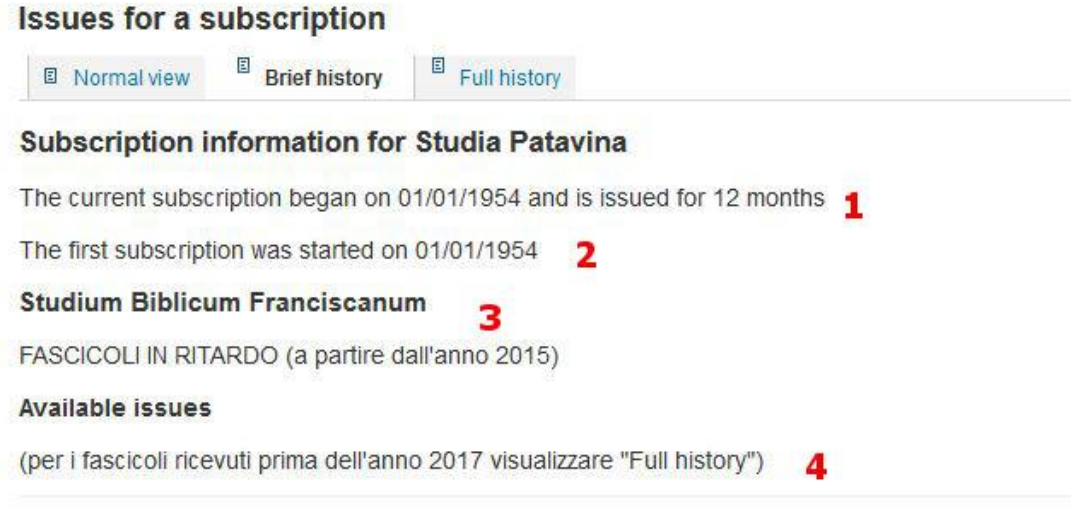

## **1-2:** informazioni gestionali relative all'abbonamento

**3:** biblioteca che ha attivo l'abbonamento e eventuali note (le stesse che si vedono in Normal view)

**4:** fascicoli arrivati: in questa sezione compariranno uno di seguito all'altro tutti i fascicoli creati in Koha. È stata inserita una nota che rimanda al posseduto registrato in FileMaker visualizzabile attraverso la Full History.